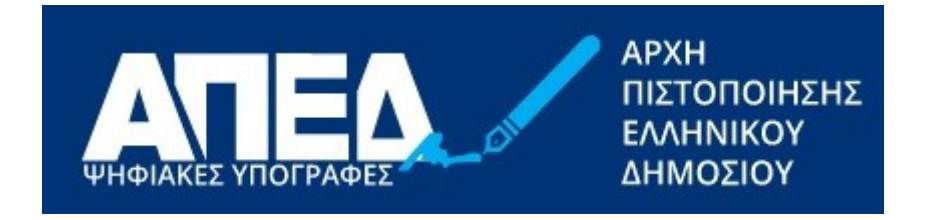

# Εγχειρίδιο έκδοσης Ψηφιακού Πιστοποιητικού Ηλεκτρονικής Υπογραφής στο περιβάλλον της αναβαθμισμένης ΑΠΕΔ

**Έκδοση 1.4**

**Ημερομηνία 7/8/2023**

© 2021-2023 Διεύθυνση Ηλεκτρονικής Διακυβέρνησης Τμήμα Υπηρεσιών Εμπιστοσύνης

# Περιεχόμενα

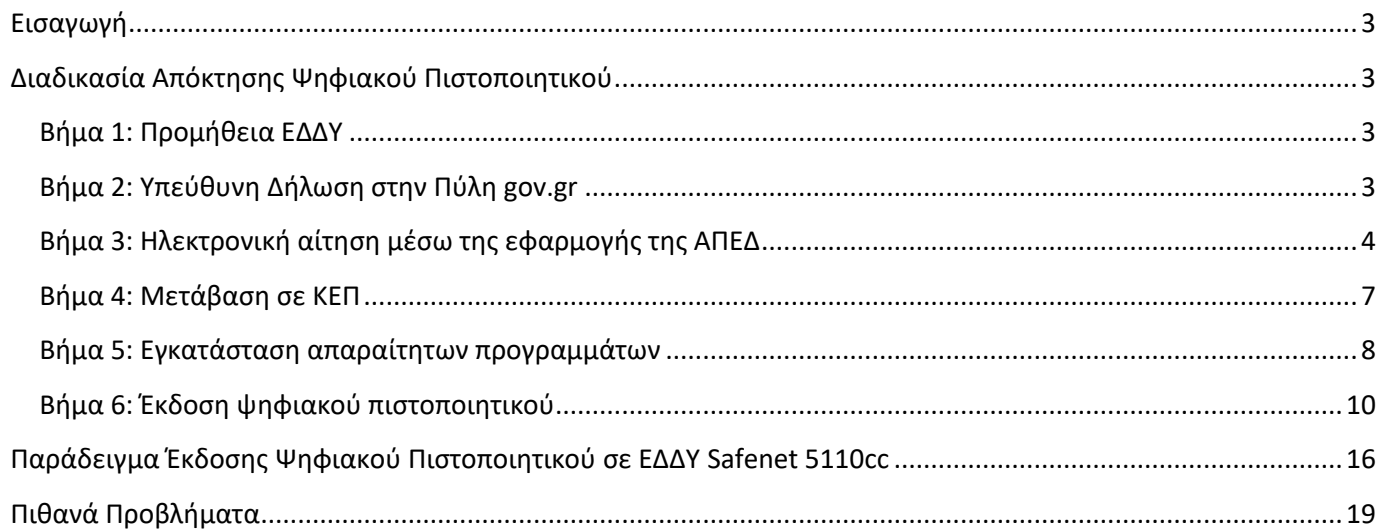

# <span id="page-2-0"></span>**Εισαγωγή**

Σε αυτό το εγχειρίδιο περιγράφονται οι διαδικασίες που θα πρέπει να ακολουθηθούν προκειμένου ένας χρήστης να αποκτήσει ένα ψηφιακό πιστοποιητικό από τη Αρχή Πιστοποίησης του Ελληνικού Δημοσίου (ΑΠΕΔ).

# <span id="page-2-1"></span>**Διαδικασία Απόκτησης Ψηφιακού Πιστοποιητικού**

# <span id="page-2-2"></span>**Βήμα 1: Προμήθεια ΕΔΔΥ**

Καταρχάς, ο χρήστης θα πρέπει να προμηθευτεί κάποια Εγκεκριμένη Διάταξη Δημιουργίας Υπογραφής (ΕΔΔΥ) που είναι συμβατή με την ΑΠΕΔ και να εγκαταστήσει το διαχειριστικό της εργαλείο στο τερματικό που θα γίνει η έκδοση.

Η **ΕΔΔΥ** είναι μία ειδική συσκευή, σε μορφή usb token, που χρησιμοποιείται μόνο για τη δημιουργία ψηφιακής υπογραφής

ΕΔΔΥ συμβατές με ΑΠΕΔ είναι **αποκλειστικά** οι παρακάτω:

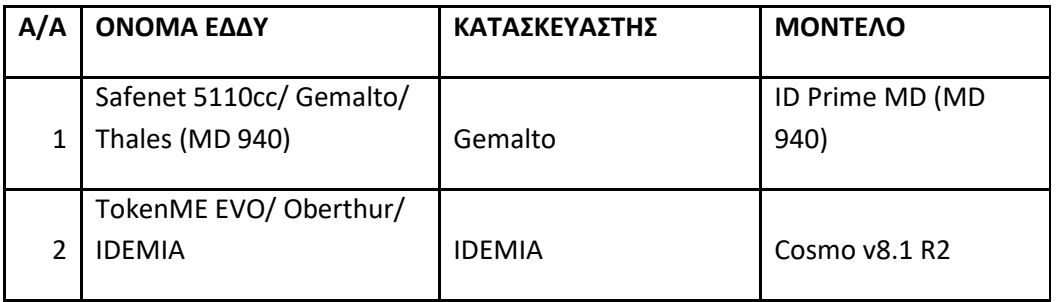

Η προμήθεια της **ΕΔΔΥ** γίνεται από τον χρήστη και με έξοδα που επιβαρύνουν τον ίδιο.

Με μια αναζήτηση στο διαδίκτυο μπορείτε να κάνετε μια έρευνα αγοράς και να βρείτε προμηθευτές/εταιρείες ειδών πληροφορικής για να προμηθευτείτε, συμβατές με την υποδομή της νέας ΑΠΕΔ, ΕΔΔΥ.

Συστήνεται κατά την προμήθεια της ΕΔΔΥ να ζητούνται από τον προμηθευτή τα διαχειριστικά εργαλεία/drivers της συσκευής και το token password/PIN/PUK της ΕΔΔΥ.

# <span id="page-2-3"></span>**Βήμα 2: Υπεύθυνη Δήλωση στην Πύλη gov.gr**

Ο ενδιαφερόμενος μεταβαίνει στο gov.gr στην αίτηση – υπεύθυνη δήλωση (ΥΔ) για έκδοση ΨΠ.

Η ΥΔ έχει τυποποιημένο κείμενο. Ο χρήστης την επιλέγει και αυθεντικοποιείται με έναν από τους παρακάτω τρόπους

1. Με τους προσωπικούς κωδικούς πρόσβασης στο Taxisnet.

Πριν την πρώτη είσοδο, θα πρέπει να έχει καταχωρηθεί ο αριθμός κινητού τηλεφώνου στ[ο Εθνικό Μητρώο](https://www.gov.gr/ipiresies/polites-kai-kathemerinoteta/stoikheia-polite-kai-tautopoietika-eggrapha/ethniko-metroo-epikoinonias-emep)  [Επικοινωνίας \(ΕΜΕπ\)](https://www.gov.gr/ipiresies/polites-kai-kathemerinoteta/stoikheia-polite-kai-tautopoietika-eggrapha/ethniko-metroo-epikoinonias-emep).

2. Με τους προσωπικούς κωδικούς web banking σε μία από τις παρακάτω τράπεζες: Εθνική Τράπεζα της Ελλάδος, Τράπεζα Πειραιώς, Alpha Bank, Eurobank, Attica Bank, Παγκρήτια Τράπεζα, Τράπεζα Ηπείρου, Συνεταιριστική Τράπεζα Θεσσαλίας, Συνεταιριστική Τράπεζα Καρδίτσας, Τράπεζα Κεντρικής Μακεδονίας, Συνεταιριστική Τράπεζα Χανίων, Ταμείο Παρακαταθηκών και Δανείων.

Στη συνέχεια, ο χρήστης λαμβάνει κωδικούς επιβεβαίωσης με SMS στο κινητό και προχωράει στη δημιουργία της ΥΔ.

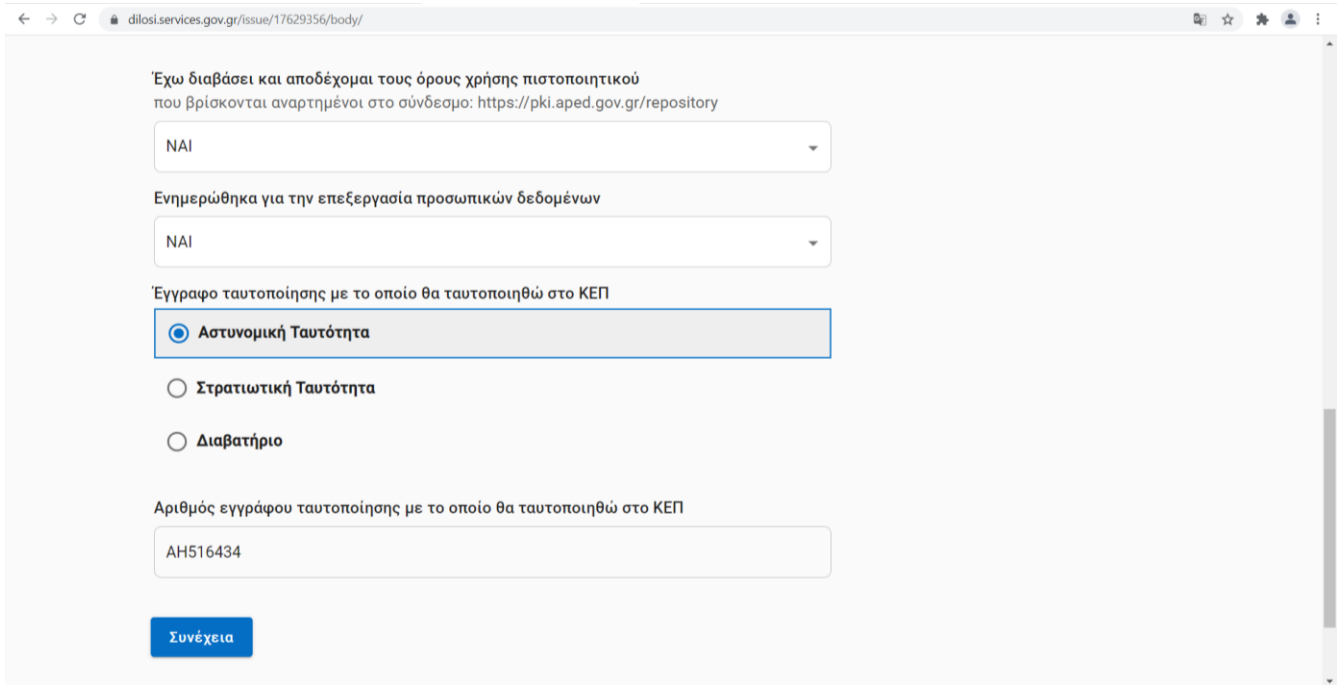

Η ΥΔ που δημιουργείται έχει ένα μοναδικό κωδικάριθμο, τον οποίο κρατάμε για να χρησιμοποιήσουμε στο επόμενο βήμα (Βήμα 3). Ο κωδικάριθμος είναι ένας κωδικός που εμφανίζεται στην οθόνη μετά την έκδοση της αίτησης-ΥΔ **και επίσης** πάνω αριστερά στην αίτηση-ΥΔ που είναι σε μορφή pdf:

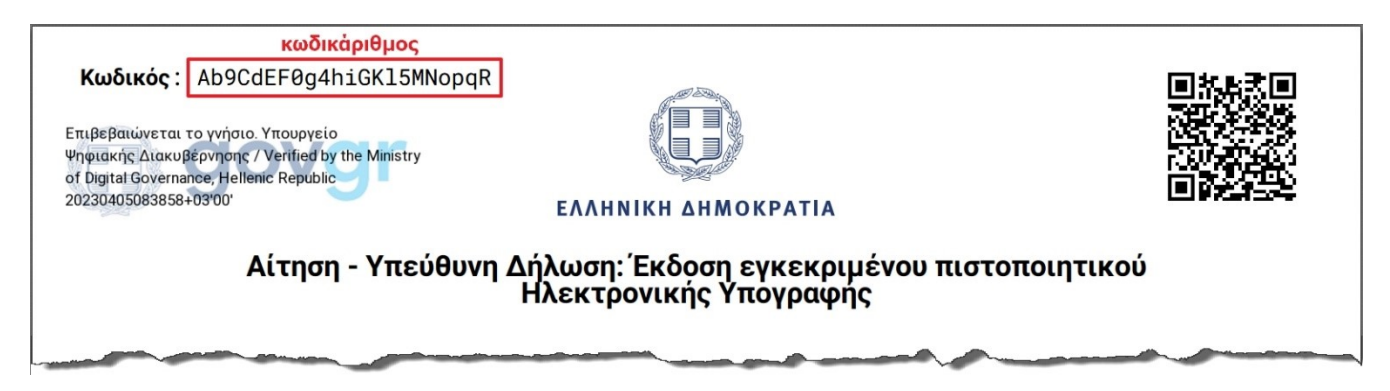

# <span id="page-3-0"></span>**Βήμα 3: Ηλεκτρονική αίτηση μέσω της εφαρμογής της ΑΠΕΔ**

Το πρώτο βήμα για την απόκτηση ψηφιακού πιστοποιητικού είναι η υποβολή ηλεκτρονικού αιτήματος. Ο χρήστης μεταβαίνει στο

<https://services.aped.gov.gr/apedcitizen/login>

Μπορεί να εισέλθει μέσω κωδικών taxisnet

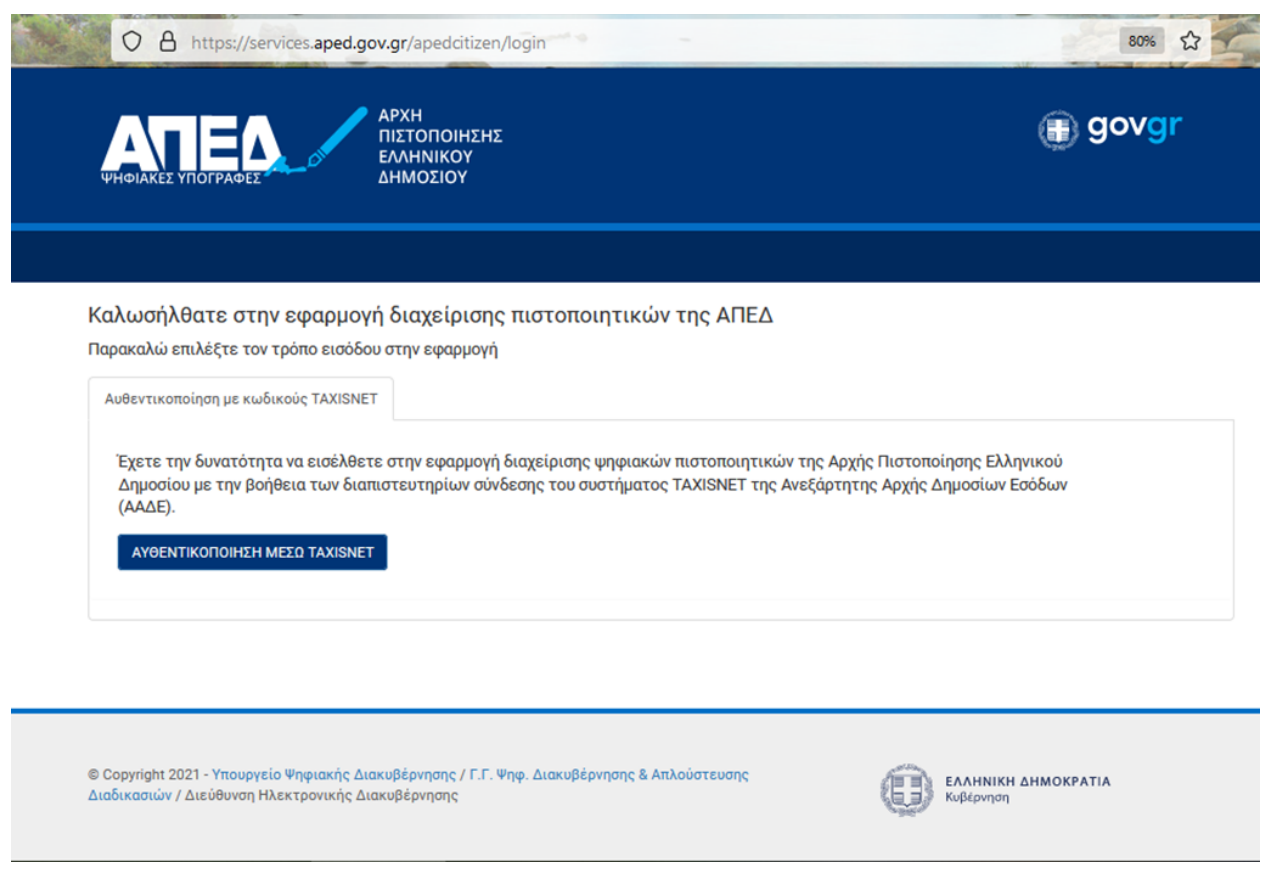

Στη συνέχεια θα πατήσει το κουμπί «Υποβολή Αίτησης»

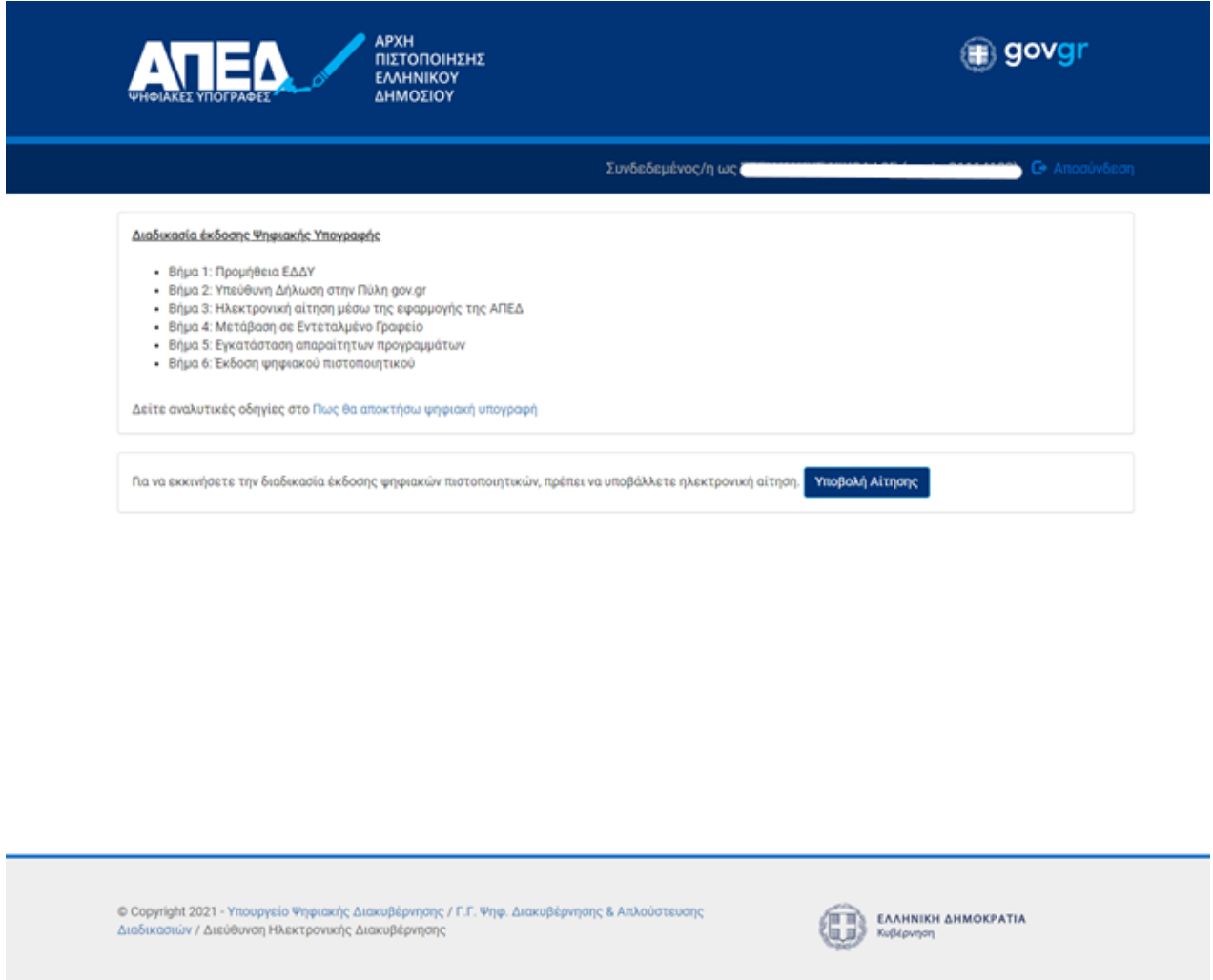

Οπότε θα εμφανιστεί η ηλεκτρονική αίτηση η οποία αποτελείται από δύο μέρη:

Α) Το πρώτο μέρος αφορά στοιχεία τα οποία λαμβάνονται αυτόματα από το λογαριασμό στη πύλη ΕΡΜΗΣ και αυτά δεν μπορούν να τροποποιηθούν.

Β) Το δεύτερο αφορά στοιχεία που θα πρέπει να συμπληρώσει ο πολίτης και σχετίζονται με το email, τη διεύθυνση κατοικίας του αιτούντος και τον κωδικάριθμο από την αίτηση-ΥΔ του gov.gr. Αυτά θα πρέπει υποχρεωτικά να συμπληρωθούν πριν αποσταλεί η αίτηση

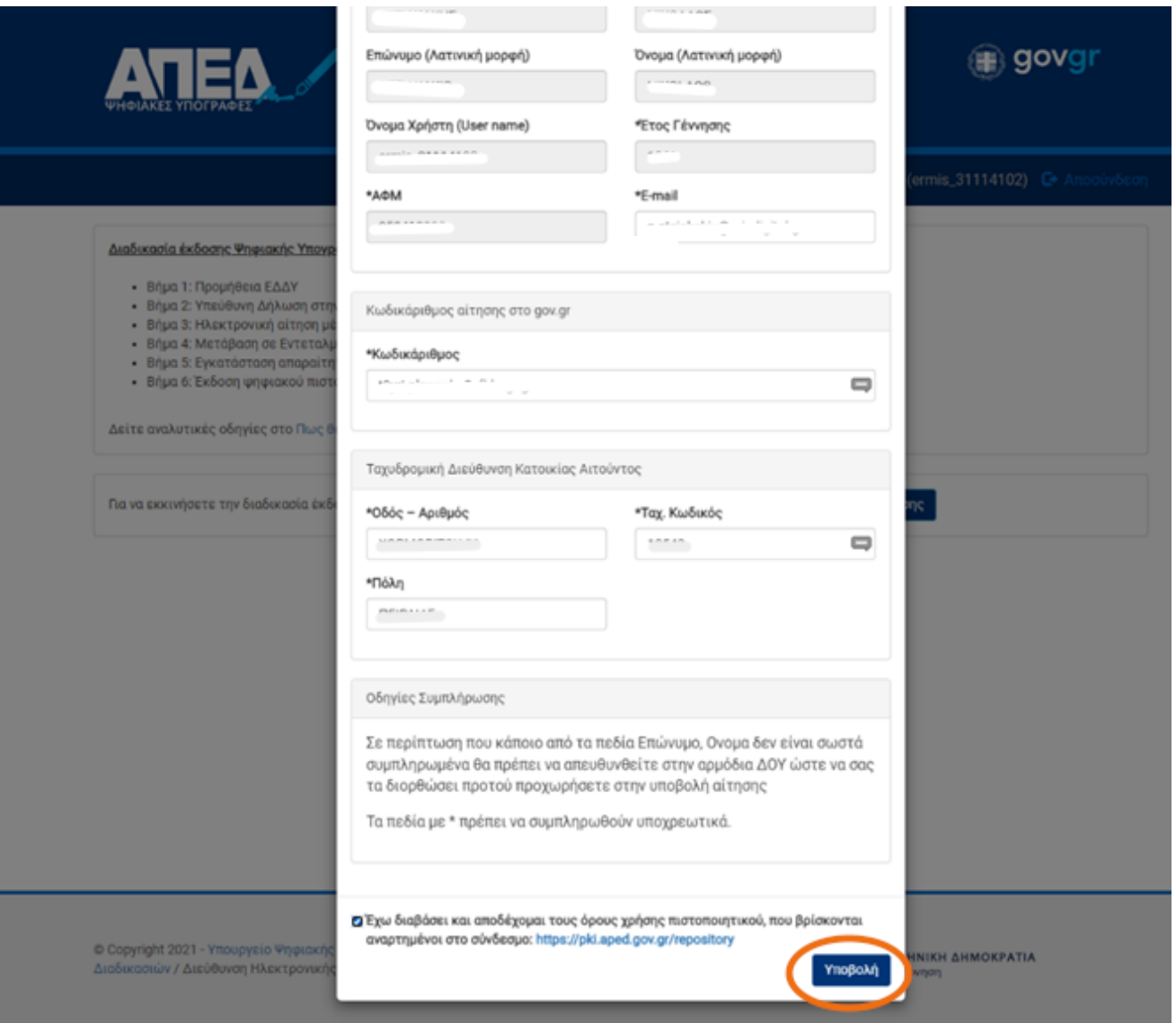

Ο χρήστης, αφού συμπληρώσει όλα τα απαραίτητα πεδία της αίτησης και είναι βέβαιος για την ορθότητα τους, πατάει το κουμπί «Υποβολή Αίτησης»

# <span id="page-6-0"></span>**Βήμα 4: Μετάβαση σε ΚΕΠ**

Ακολούθως ο χρήστης μεταβαίνει στο ΚΕΠ, έχοντας μαζί του το ταυτοποιητικό έγγραφο που έχει δηλώσει στην ηλεκτρονική αίτηση στο gov.gr, προκειμένου να γίνει η φυσική ταυτοποίηση από υπάλληλο.

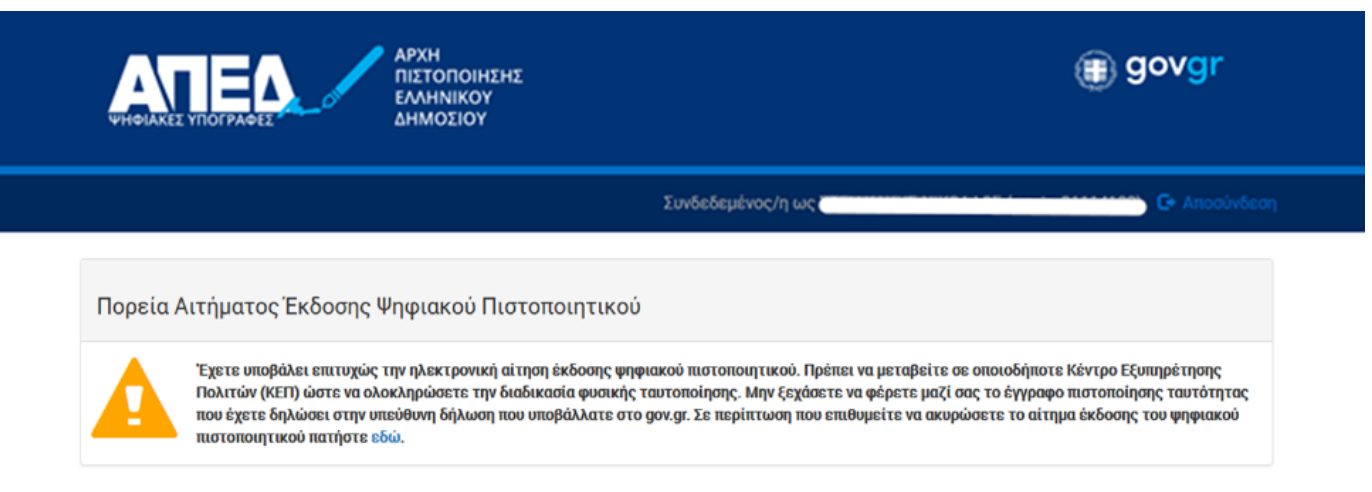

- Ο υπάλληλος ταυτοποιεί τον συνδρομητή και επιβεβαιώνει την ορθότητα των στοιχείων της ΥΔ του gov.gr. Ελέγχει την ταύτιση των στοιχείων ανάμεσα στην ΥΔ και την αίτηση της ΑΠΕΔ. Αν δεν υπάρχει ταύτιση θα ακυρώνεται το αίτημα.
- Ο υπάλληλος διορθώνει, αν απαιτείται, τα πεδία που μπορεί να επεξεργαστεί [ονοματεπώνυμο (λατινικά) για ταυτοποιητικό έγγραφο Αλλοδαπής Αρχής ή στρατιωτικές ταυτότητες, διεύθυνση, email]. Η λατινική γραφή του ονοματεπωνύμου θα είναι ίδια με αυτή που αναφέρεται στο ταυτοποιητικό έγγραφο.
- Το αναγνωριστικό του ταυτοποιητικού εγγράφου (ταυτότητα ή διαβατήριο) εισάγεται αυτόματα από την αίτηση gov.gr. Το ταυτοποιητικό έγγραφο πρέπει να είναι το ίδιο με αυτό που έχει εισάγει στην αίτηση gov.gr ο συνδρομητής και είναι είτε ταυτότητα (αστυνομική ή στρατιωτική), είτε διαβατήριο.
- Ο υπάλληλος του ΕΓ ολοκληρώνει την ταυτοποίηση και καταχώρηση του αιτήματος («Ολοκλήρωση ενεργειών»). Αυτόματα αποστέλλεται sms στο κινητό του συνδρομητή που ενημερώνει ότι ολοκληρώθηκε επιτυχώς η φυσική ταυτοποίηση.
- Στο portal, στην οθόνη διαχείρισης ΨΠ του συνδρομητή, θα αναγράφεται ότι έχει γίνει η ταυτοποίηση από Εντεταλμένο Γραφείο καθώς και ο μοναδικός αναγνωριστικός αριθμός.
- Η αίτηση προωθείται αυτόματα στην Αρχή Εγγραφής όπου ολοκληρώνεται η έγκριση της αίτησης του ενδιαφερόμενου μέσα σε διάστημα έως 30 ημερών

# <span id="page-7-0"></span>**Βήμα 5: Εγκατάσταση απαραίτητων προγραμμάτων**

1. Θα πρέπει να γίνει εγκατάσταση των οδηγών (drivers) της ΕΔΔΥ που έχει προμηθευτεί ο τελικός χρήστης.

Ιδιαίτερη προσοχή θα πρέπει να δοθεί:

- στην έκδοση του λειτουργικού συστήματος του τελικού χρήστη και
- τον τύπο ΕΔΔΥ που έχει προμηθευτεί

Tα βήματα που απαιτούνται συνοδεύουν υποχρεωτικά την ΕΔΔΥ (usb token) κατά την αγορά της.

Η διαδικασία θα πρέπει να γίνει μία φορά. Σε περίπτωση που οι οδηγοί της ΕΔΔΥ έχουν εγκατασταθεί στο παρελθόν και είναι λειτουργικοί, δεν απαιτείται να γίνει εκ νέου η εγκατάσταση. Παρακάτω αναφέρονται οι οδηγοί

που απαιτούνται για την έκδοση του πιστοποιητικού. Για την εγκατάσταση των οδηγών στους υπολογιστές που επιθυμούμε να υπογράφουμε πατήστε [Πώς θα υπογράψω ψηφιακά ένα ηλεκτρονικό έγγραφο σε μορφή](https://aped.gov.gr/procedures/pos-tha-ypograpso-psifiaka-ena-ilektroniko-engrafo-morfi-pdf/) pdf

# **Safenet 5110cc/ Gemalto/ Thales (MD 940) – ID Prime MD (MD 940) – ΟΔΗΓΟΣ (DRIVER)**

Windows 10, 11 – [SAC 10.8.2169 R6](https://aped.gov.gr/sac_10_8_2169/) (Φάκελος MSI\x64 για 64-bit)

MacOS 11, 12 – [SAC 10.8 R1 GA](https://aped.gov.gr/sac_10-8_r1_ga_mac/) (Αρχείο Installation/SafeNetAuthenticationClient.10.8.66.0.dmg)

# **Oberthur/ IDEMIA – Cosmo v8.1 R2 – ΟΔΗΓΟΣ (DRIVER)**

[Windows 10, 11](https://pki.aped.gov.gr/repository/downloads/drivers/AWP_5.3.4_Windows.zip) – AWP 5.3.4 (Αρχείο "AWP 5.3.4 SR1 Admin 64-bit.msi" για πλήρη διαχείριση και 64-bit)

# [MacOS](https://pki.aped.gov.gr/repository/downloads/drivers/AWP_5.3.4_Mac.zip) 11, 12 – AWP 5.3.4

Παρατήρηση: Μετά την έκδοση, για υπογραφή εγγράφου σε Mac εγκαταστήστε την έκδοση AWP [5.2.0 SR2](https://aped.gov.gr/awp_5-2-0_sr2_admin_mac-dmg/), αφού πρώτα απεγκαταστήσετε την προηγούμενη [\(Πώς θα υπογράψω ψηφιακά ένα έγγραφο\)](https://aped.gov.gr/procedures/pos-tha-ypograpso-psifiaka-ena-ilektroniko-engrafo-morfi-pdf/)

# **TokenME EVO**

Για TokenME EVO θα πρέπει να απευθυνθείτε στον προμηθευτή σας για τον κατάλληλο οδηγό (driver) ανάλογα με την κάρτα που περιλαμβάνει το token (MD 940 ή Cosmo v8.1 R2)

2. Για την έκδοση μόνο του ψηφιακού πιστοποιητικού θα πρέπει να εγκατασταθεί μία κατάλληλη εφαρμογή (BIT4ID middleware) από τον παρακάτω σύνδεσμο:

BIT4ID για [Windows 10, 11](https://pki.aped.gov.gr/repository/downloads/win/xapp-1.2.1.exe) BIT4ID για [MacOS 11, 12](https://pki.aped.gov.gr/repository/downloads/osx/xapp-1.2.1.pkg)

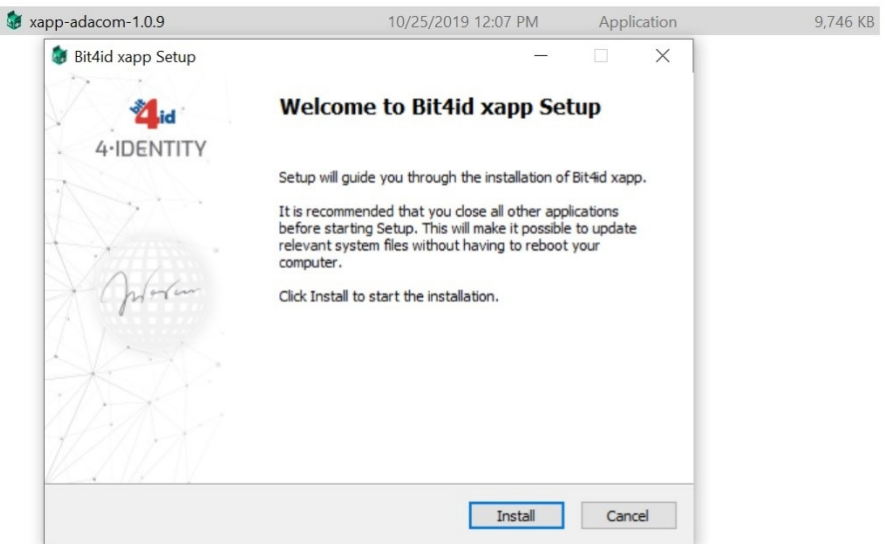

Ο χρήστης θα πρέπει να πατήσει το κουμπί «Ιnstall» και όταν εμφανιστεί το μήνυμα «Setup was completed successfully», τότε θα πατήσει το κουμπί «Close»

> © 2021-2023 Διεύθυνση Ηλεκτρονικής Διακυβέρνησης Τμήμα Υπηρεσιών Εμπιστοσύνης

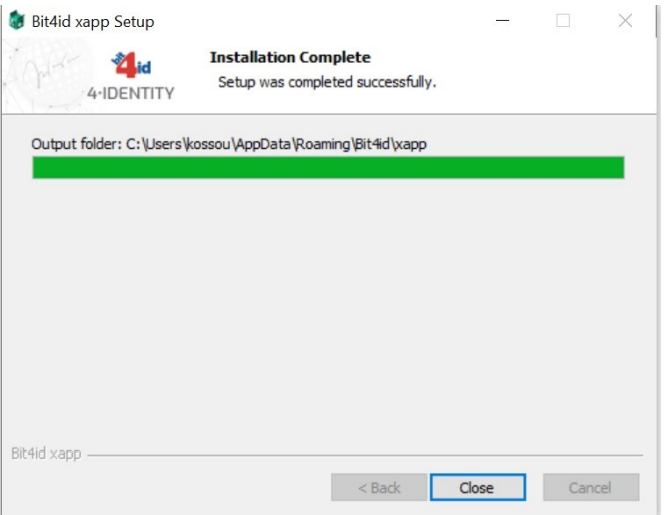

# <span id="page-9-0"></span>**Βήμα 6: Έκδοση ψηφιακού πιστοποιητικού**

Όταν ολοκληρωθεί η έγκριση της αίτησης, ο ενδιαφερόμενος λαμβάνει SMS που περιέχει τον οκταψήφιο κωδικό έκδοσης/ ανάκλησης.

Ο χρόνος ολοκλήρωσης της αίτησης εξαρτάται από το πλήθος των αιτήσεων που δέχεται η Αρχή Εγγραφής, καθώς αυτές διεκπεραιώνονται με τη σειρά που παραλαμβάνονται. Ο Κανονισμός της ΑΠΕΔ ορίζει διάστημα έως 30 ημέρες. Επειδή όμως ο πραγματικός μέσος χρόνος είναι πολύ μικρότερος από αυτόν, προτείνεται ο ενδιαφερόμενος, μετά την πάροδο 2-3 ημερών, αν δεν έχει λάβει SMS, να συνδέεται στην [εφαρμογή της ΑΠΕΔ](https://services.aped.gov.gr/apedcitizen/login) και να ελέγχει αν έχει εμφανιστεί η επιλογή για συνέχιση της διαδικασίας έκδοσης. Στην περίπτωση αυτή πατάει στο "Πατήστε εδώ" δίπλα στη φράση "Εάν δεν έχετε λάβει γραπτό μήνυμα ή έχετε χάσει τον κωδικό σας, αιτηθείτε νέο κωδικό".

Ο ενδιαφερόμενος συνδέεται στην [εφαρμογή της ΑΠΕΔ](https://services.aped.gov.gr/apedcitizen/login) (https://services.aped.gov.gr/apedcitizen/login). Τσεκάρει τη επιλογή «έχω ολοκληρώσει επιτυχώς όλες τις αναγκαίες παραμετροποιήσεις του ηλεκτρονικού μου υπολογιστή» και επιλέγει «Αποθήκευση σε ΕΔΔΥ».

Παρατήρηση: Σε περιβάλλον MacOS πρέπει να χρησιμοποιείται browser Firefox ή Chrome

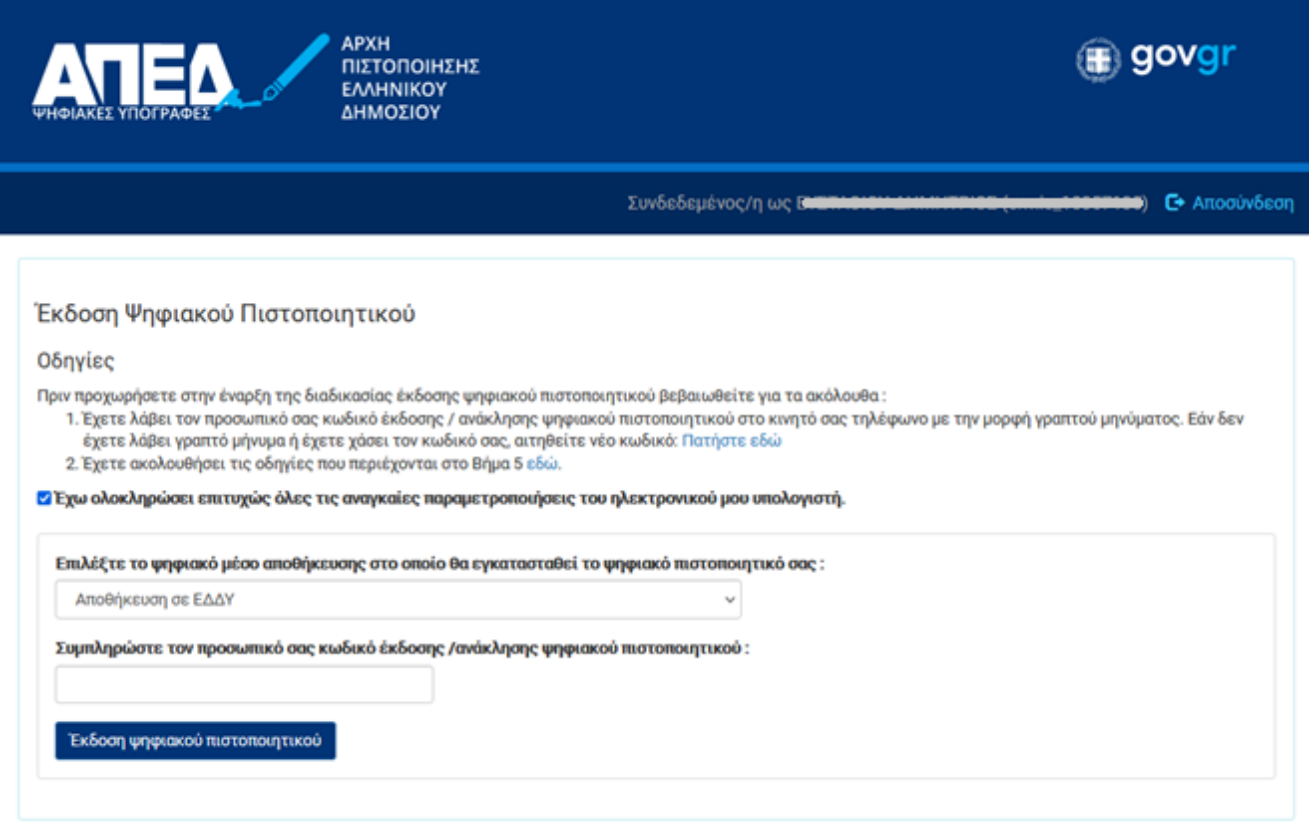

Έπειτα, συνδέει την ΕΔΔΥ στον υπολογιστή, συμπληρώνει τον οκταψήφιο κωδικό έκδοσης και πατάει το κουμπί «Έκδοση ψηφιακού πιστοποιητικού».

Εάν δεν έχει ήδη εγκαταστήσει ο χρήστης την κατάλληλη εφαρμογή (BIT4ID middleware – πρόγραμμα οδήγησης), στο παράθυρο που εμφανίζει η εφαρμογή, ο χρήστης πρέπει να πατήσει το σχετικό σύνδεσμο για να την κατεβάσει και να την εγκαταστήσει.

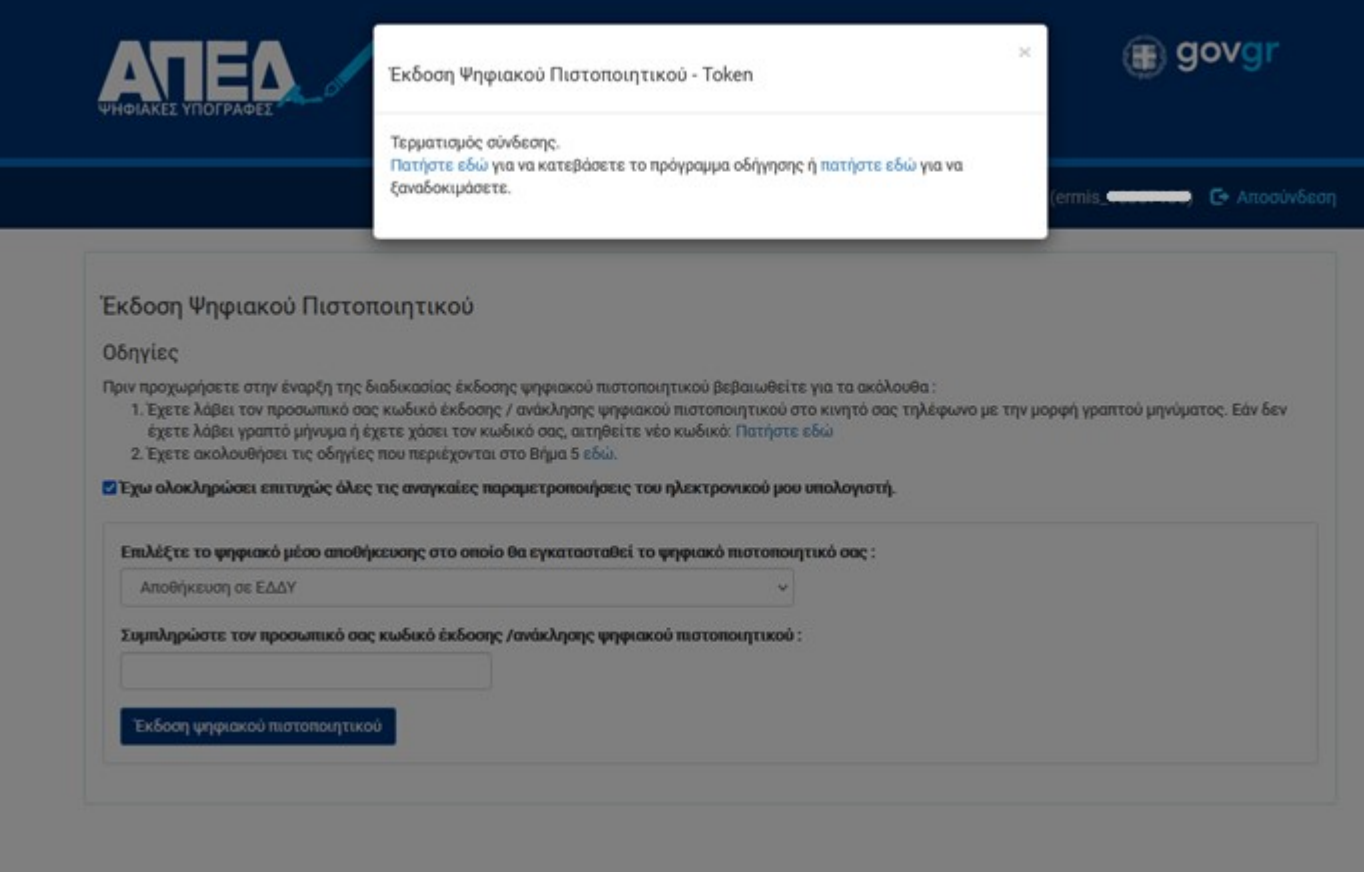

Πατώντας το σύνδεσμο για κατέβασμα του προγράμματος, ο χρήστης μεταφέρεται στη ιστοσελίδα της ΑΠΕΔ [https://www.aped.gov.gr/bit4id/,](https://www.aped.gov.gr/bit4id/) από όπου επιλέγει το σύνδεσμο για Windows ή MacOS

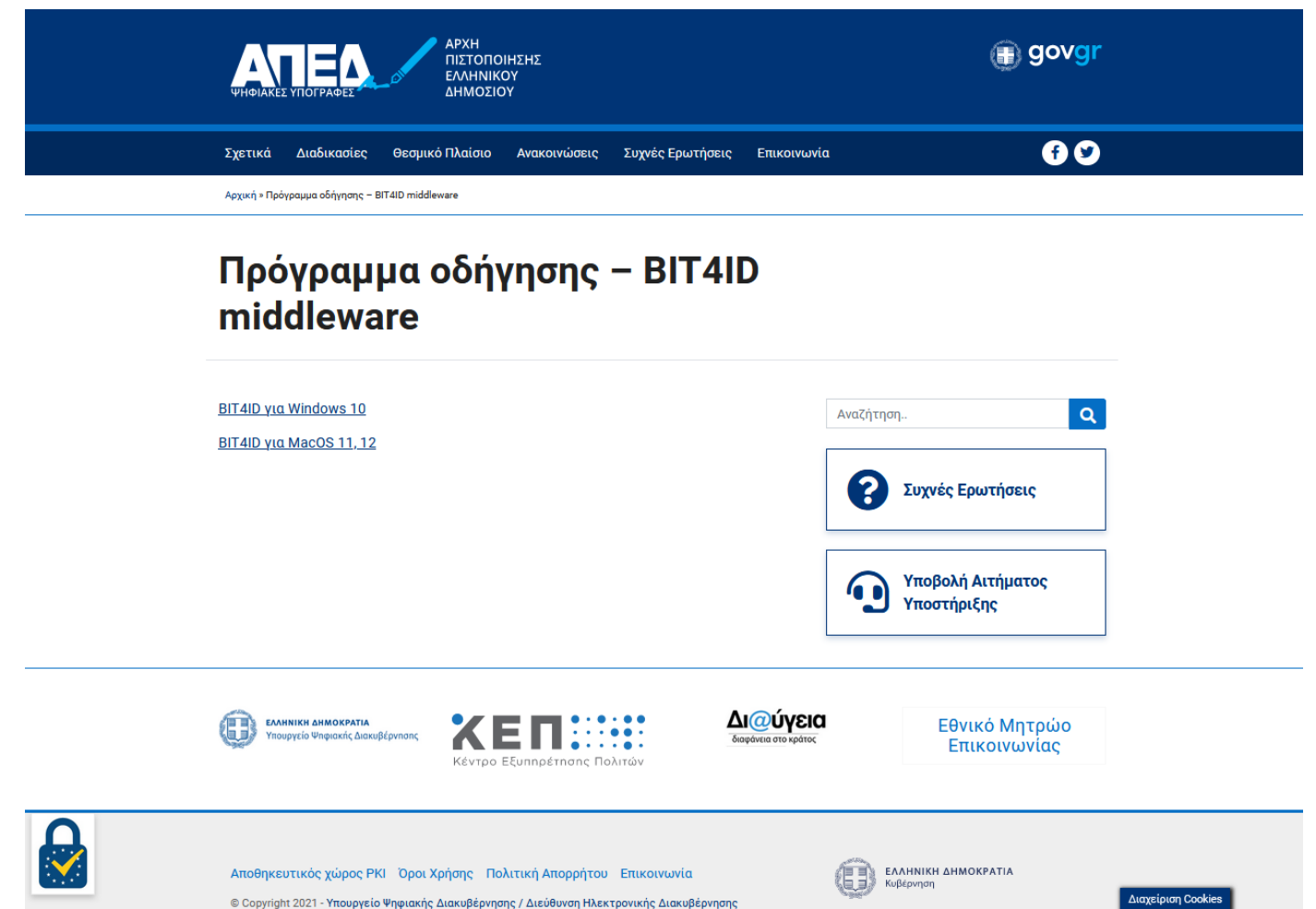

Αφού κάνει λήψη, εκτέλεση του αρχείου και ολοκληρωθεί η εγκατάσταση, ο χρήστης επανέρχεται στην εφαρμογή της ΑΠΕΔ και πατάει «πατήστε εδώ για να ξαναδοκιμάσετε»

Στη συνέχεια γίνεται εκκίνηση του middleware και εμφανίζεται ένα μενού που περιέχει τις συμβατές, με την ΑΠΕΔ, ΕΔΔΥ.

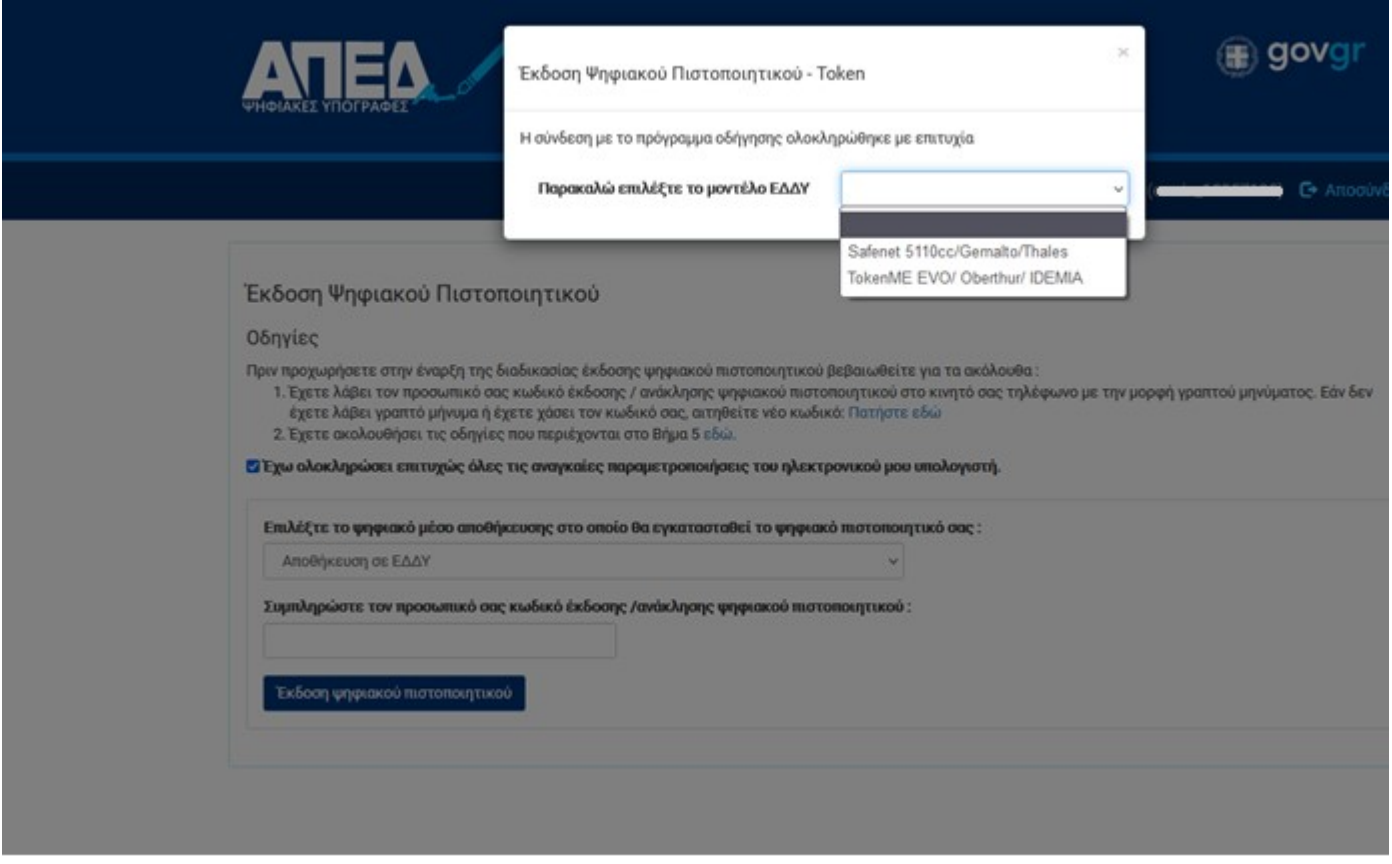

Αφού έχει εκκινήσει το middleware και η ΕΔΔΥ έχει αναγνωριστεί, τότε θα ζητηθεί το PIN προκειμένου να υπάρξει πρόσβαση στην ΕΔΔΥ για να μπορέσουν να εγκατασταθούν τα ψηφιακά πιστοποιητικά.

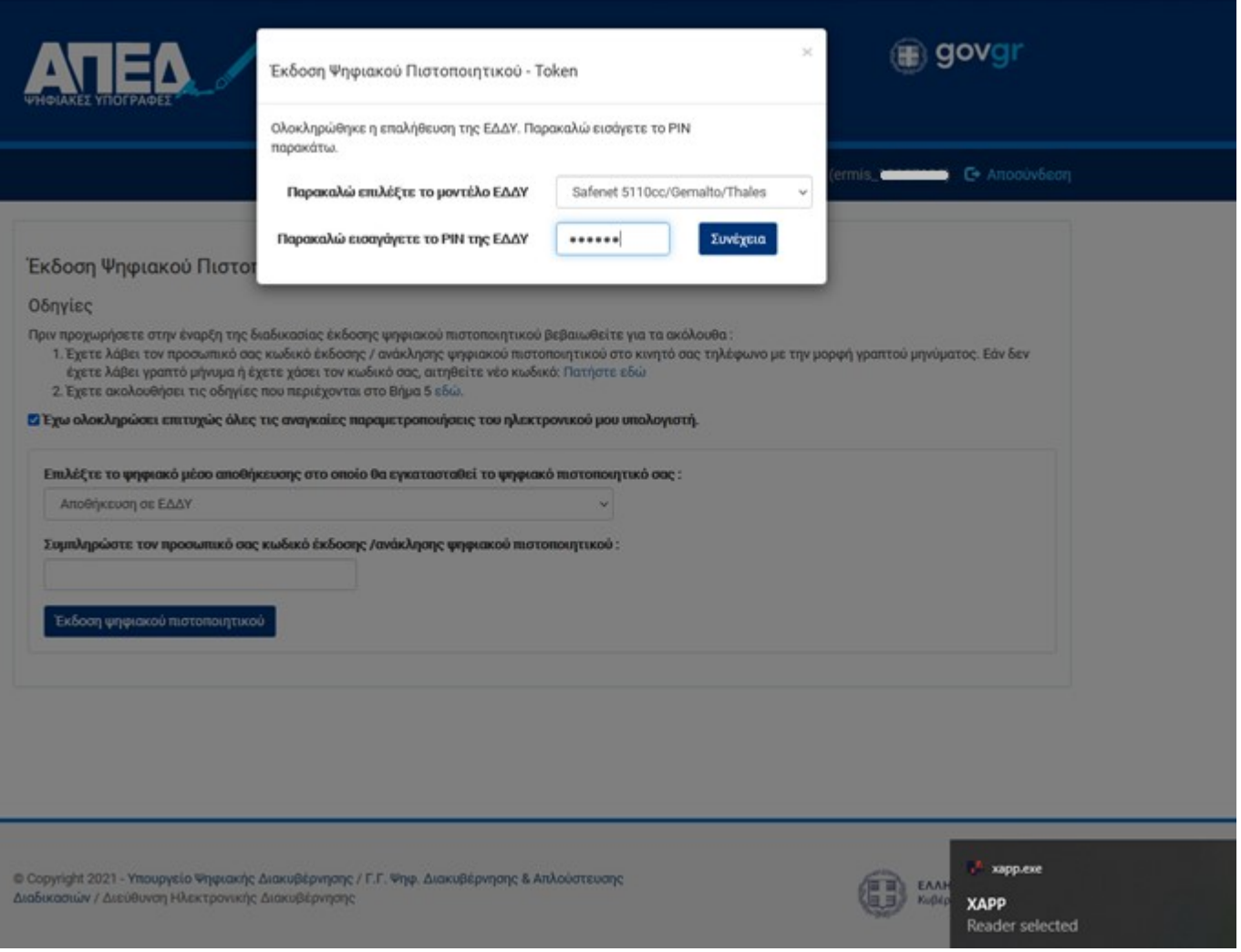

# **Προσοχή:** *Προκειμένου να εκτελεστεί σωστά η διαδικασία έκδοσης θα πρέπει η ΕΔΔΥ να είναι αρχικοποιημένη*

Από αυτό το σημείο και μετά υπάρχει μια διαφοροποίηση σχετικά με το τι ακριβώς θα εμφανιστεί στην οθόνη και σχετίζεται με το μοντέλο της ΕΔΔΥ και το διαχειριστικό της εργαλείο.

Στο τέλος της διαδικασίας, εμφανίζεται το ψηφιακό πιστοποιητικό στο λογαριασμό του χρήστη.

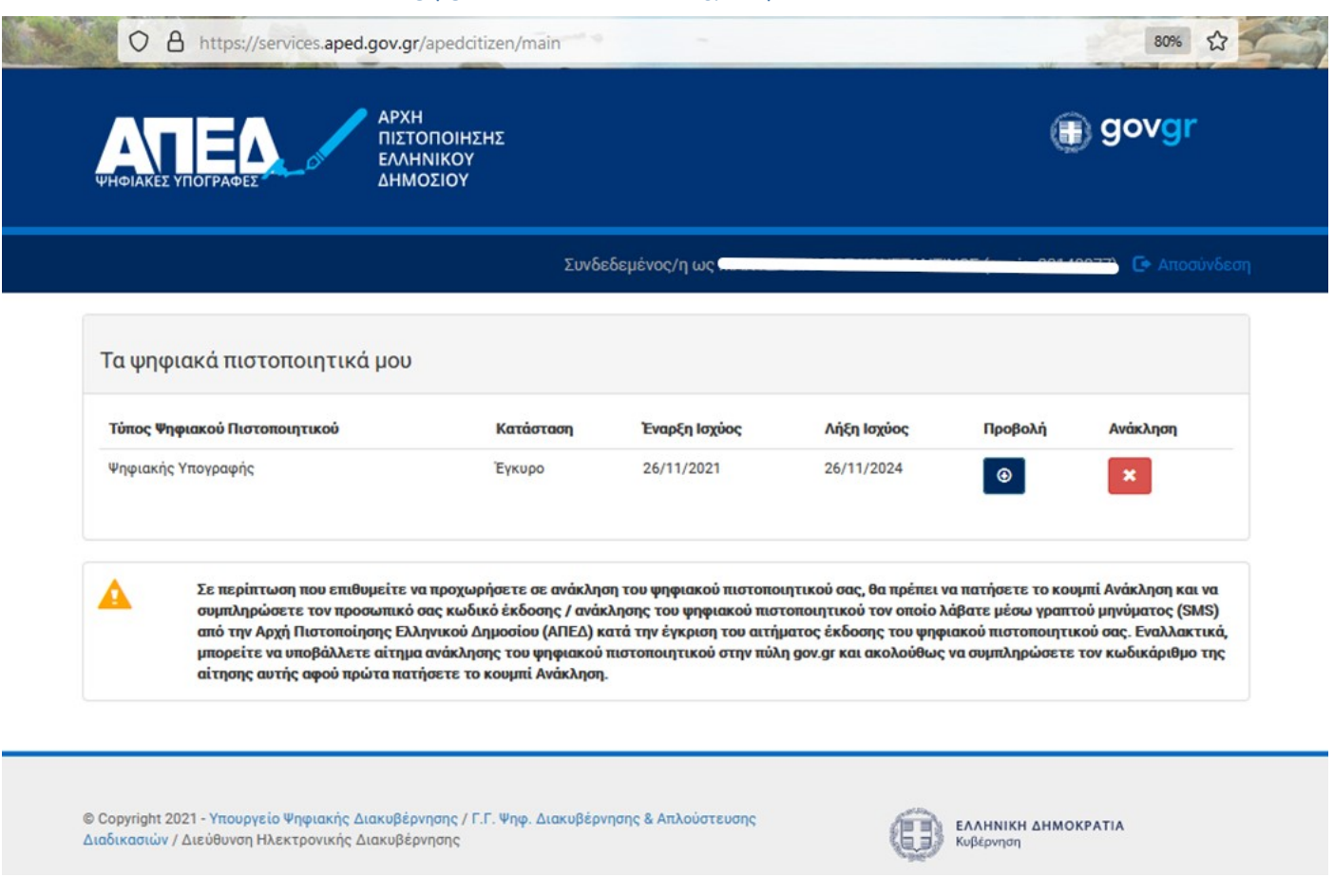

Εάν ο ενδιαφερόμενος δεν ολοκληρώσει την έκδοση του πιστοποιητικού μέσα σε 45 ημέρες από την ταυτοποίηση στο ΚΕΠ, τότε η αίτησή του ακυρώνεται αυτόματα.

**Σημείωση:** *Η ΑΠΕΔ δεν προσφέρει πλέον ψηφιακό πιστοποιητικό κρυπτογράφησης. Το ψηφιακό πιστοποιητικό που έχει ο πολίτης, μπορεί να χρησιμοποιηθεί μόνο για την υπογραφή εγγράφων.*

# <span id="page-15-0"></span>**Παράδειγμα Έκδοσης Ψηφιακού Πιστοποιητικού σε ΕΔΔΥ Safenet 5110cc**

Ο χρήστης συνδέεται στο <https://services.aped.gov.gr/apedcitizen/login> και συμπληρώνει τον οκταψήφιο κωδικό έκδοσης στη φόρμα που εμφανίζεται και πατάει το κουμπί «Έκδοση Πιστοποιητικού»

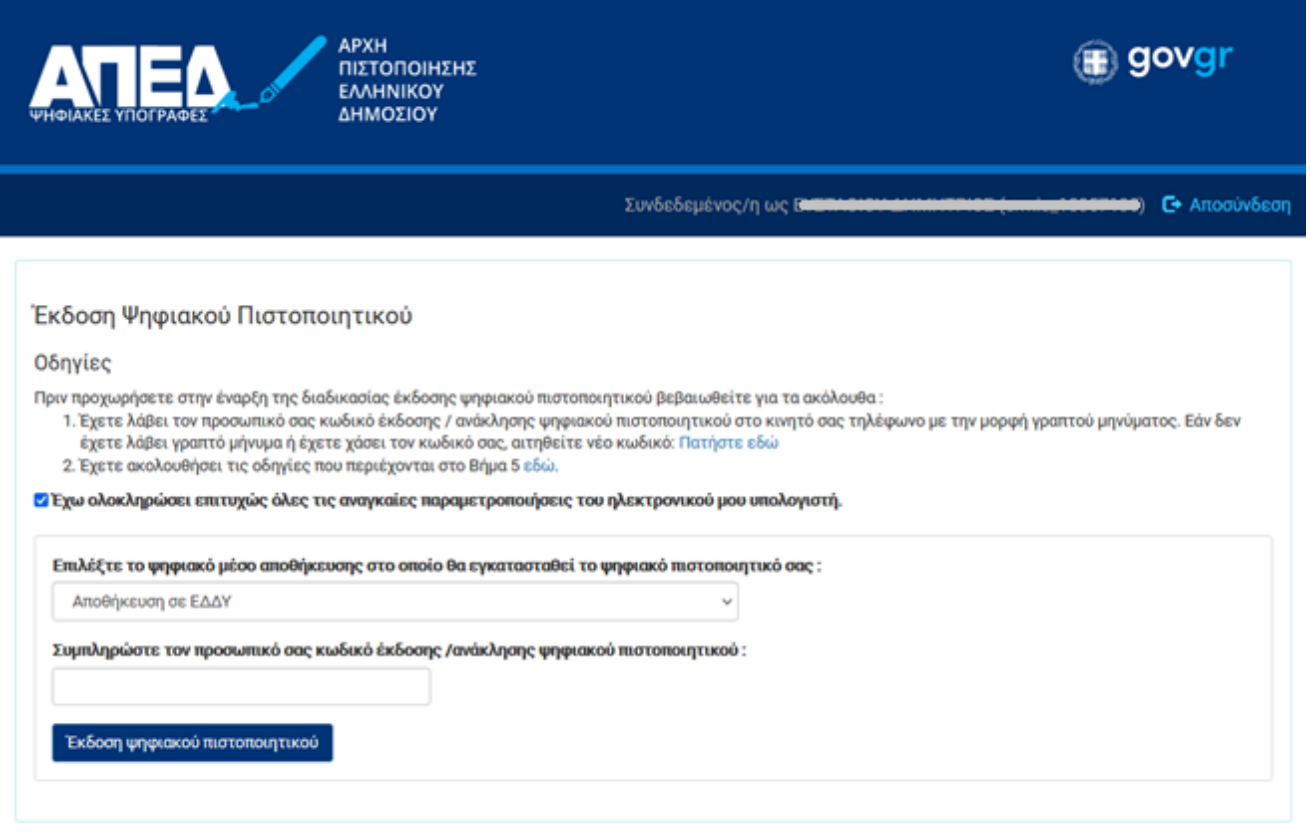

Για να μπορέσει να εκδοθεί το ψηφιακό πιστοποιητικό στη συγκεκριμένη ΕΔΔΥ, ο χρήστης θα πρέπει να συμπληρώσει το PIN της ΕΔΔΥ-token (αυτό ο κατασκευαστής το ονομάζει **token password**)

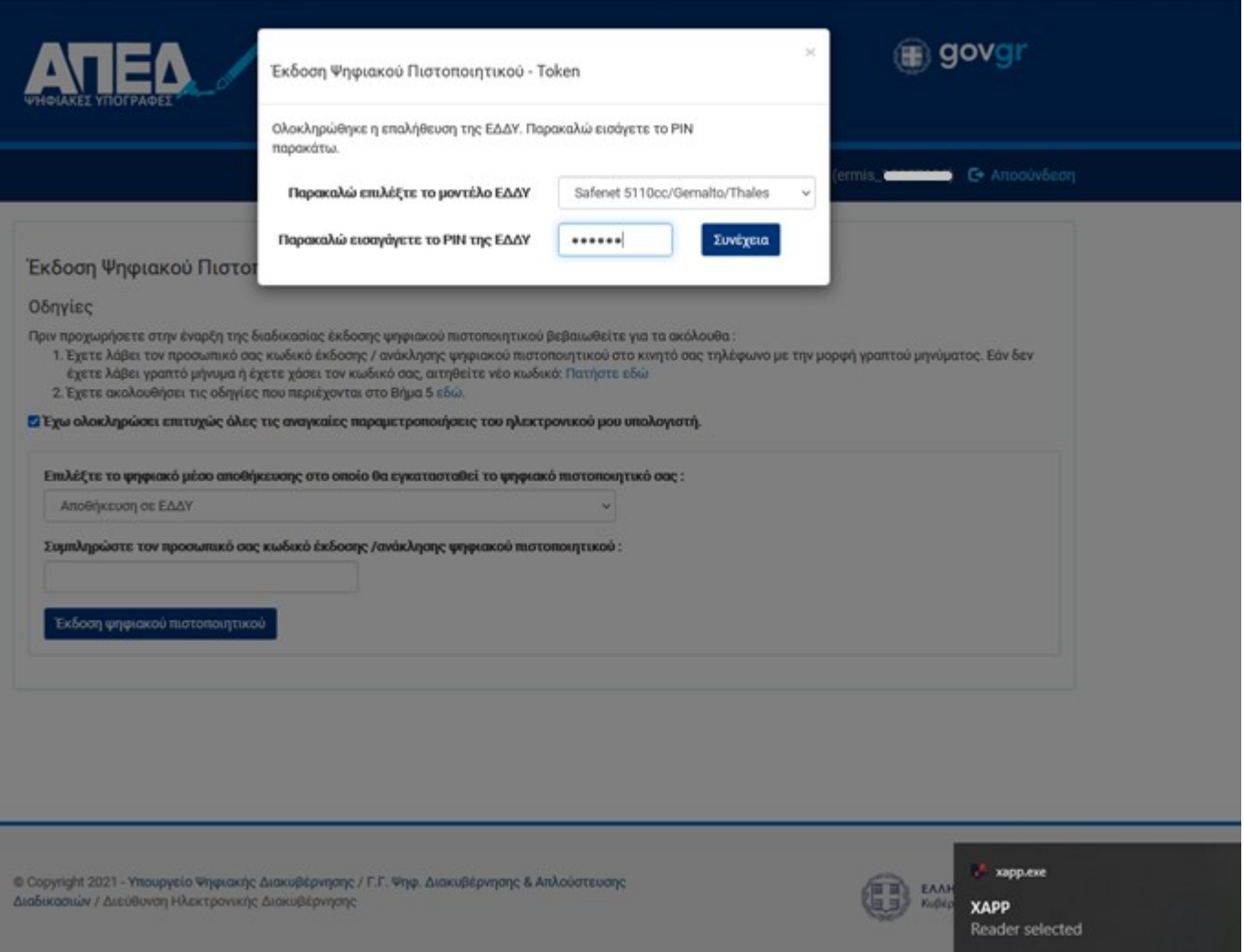

Στη συνέχεια, ζητείται από το χρήστη να συμπληρώσει το Digital Signature PIN (αυτό θα ζητηθεί όσες φορές θα χρειαστεί να γίνει πρόσβαση στην ΕΔΔΥ και είναι **διαφορετικό** από το token password)

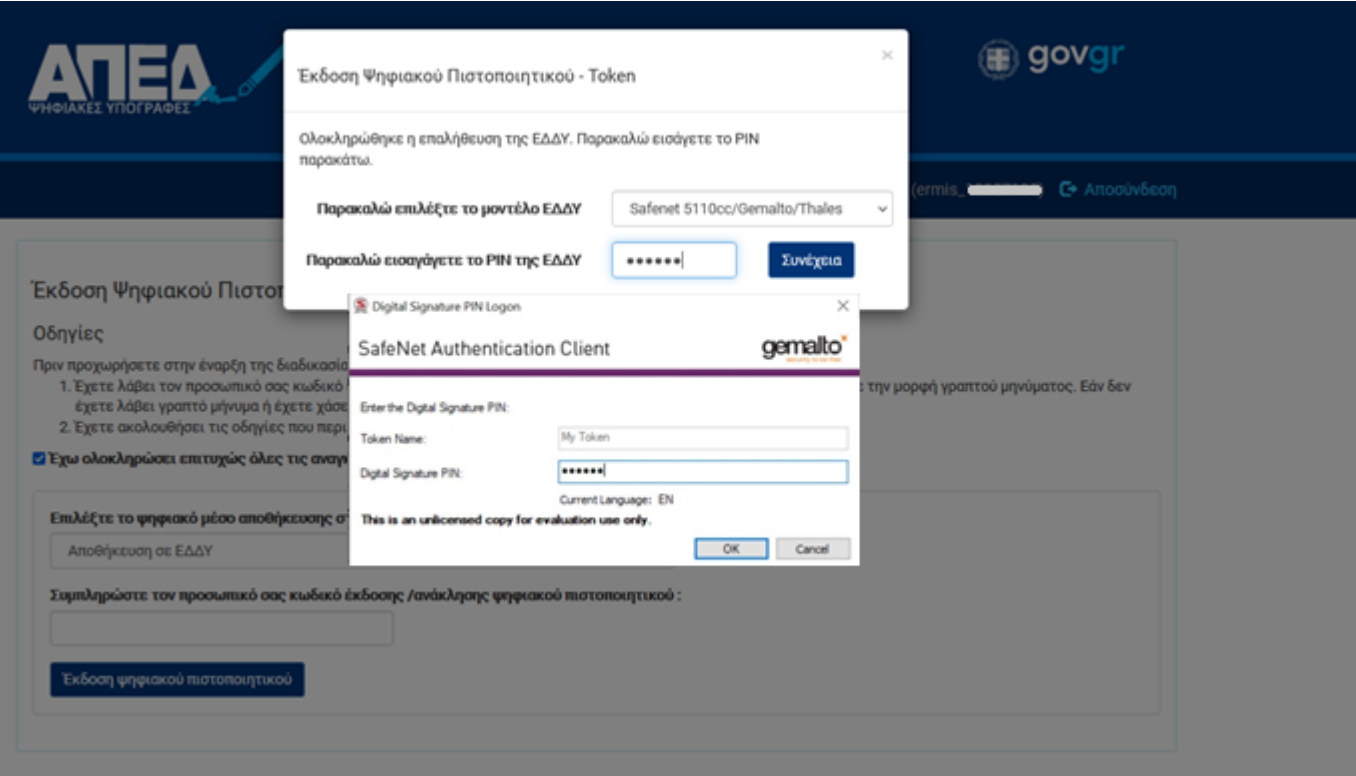

Τέλος θα εκδοθεί το ψηφιακό πιστοποιητικό στην ΕΔΔΥ και η κατάλληλη πληροφορία θα εμφανιστεί στο λογαριασμό του χρήστη.

# <span id="page-18-0"></span>**Πιθανά Προβλήματα**

Τα πιο πιθανό πρόβλημα είναι εμφάνιση ενός μηνύματος της μορφής:

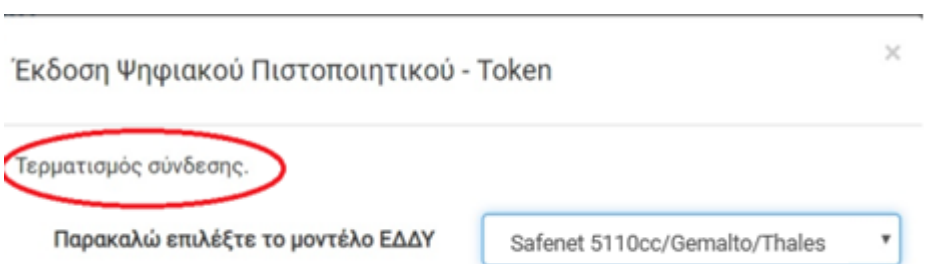

Δηλαδή, ενώ θα έχει επιλεγεί το σωστό μοντέλο ΕΔΔΥ, δεν δίνεται η δυνατότητα συμπλήρωσης του PIN καθώς επίσης θα εμφανίζεται το μήνυμα «Τερματισμός σύνδεσης». Αυτό συμβαίνει διότι ο browser δεν κατάφερε να εκκινήσει το xapp middleware, με αποτέλεσμα να μην υπάρχει επικοινωνία με την ΕΔΔΥ, ενώ ο χρήστης το έχει εγκαταστήσει κανονικά βάσει των προαναφερόμενων οδηγιών.

Σε αυτή τη περίπτωση ο χρήστης δεν κλείνει το παράθυρο και περιμένει έως ότου αλλάξει το μήνυμα που εμφανίζεται, γύρω στο 1 λεπτό, και εμφανιστεί το ακόλουθο:

> © 2021-2023 Διεύθυνση Ηλεκτρονικής Διακυβέρνησης Τμήμα Υπηρεσιών Εμπιστοσύνης

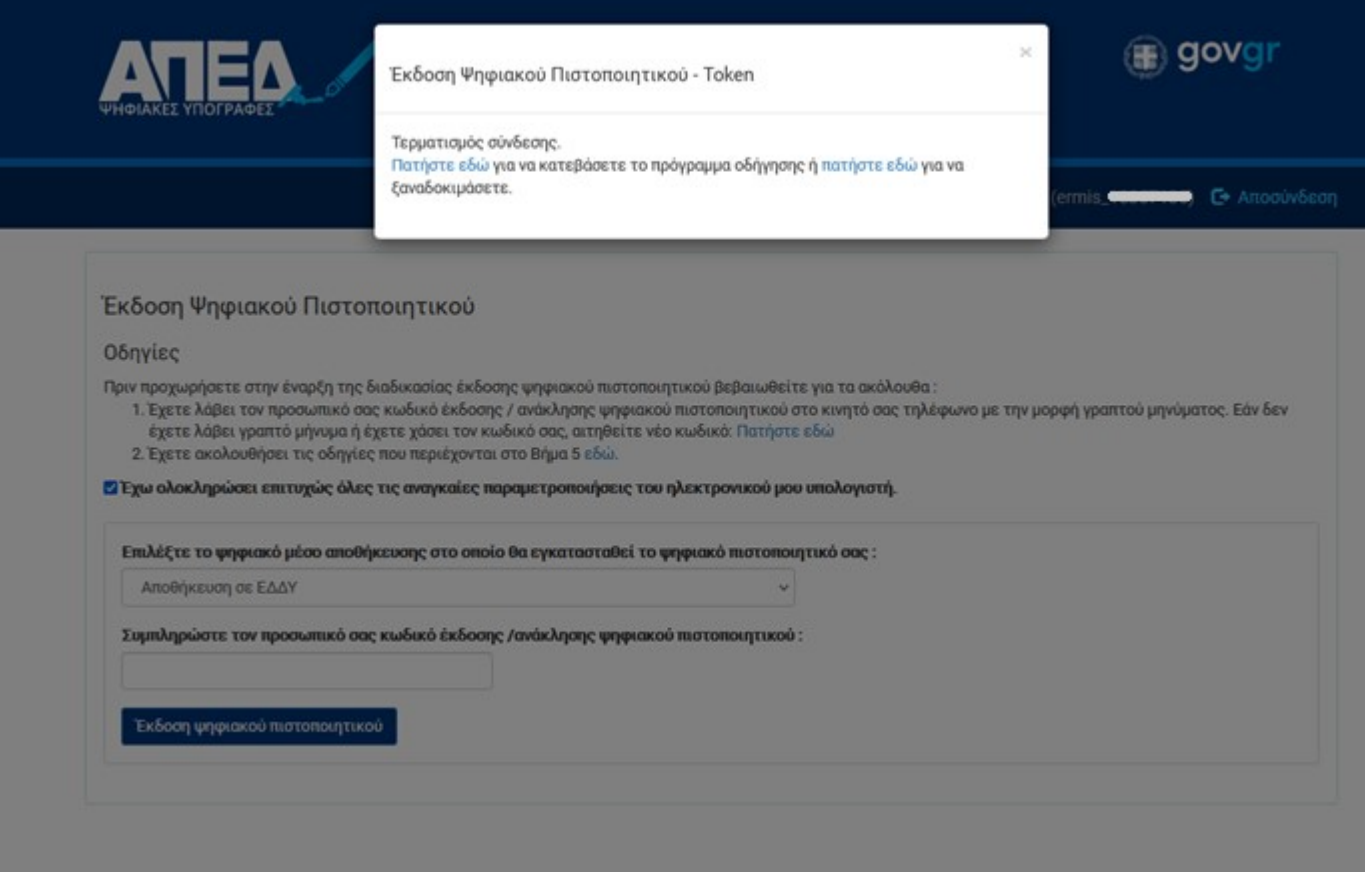

Τότε ο χρήστης επιλέγει το σύνδεσμο που αναφέρει «πατήστε εδώ για να ξαναδοκιμάσετε». Με αυτό τον τρόπο γίνεται επανεκκίνηση του xapp.

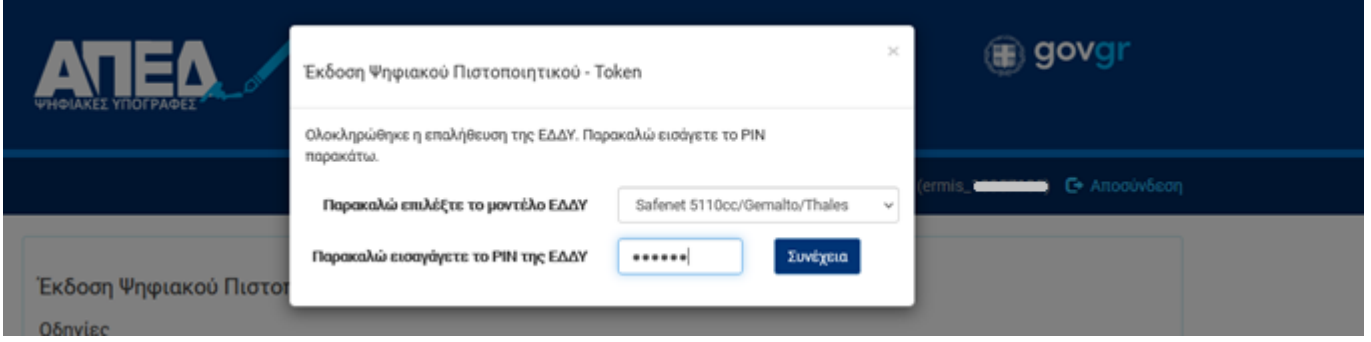

Στη περίπτωση που και πάλι δεν εμφανίζεται το πεδίο του PIN, τότε ο χρήστης επιλέγει, στιγμιαία, διαφορετικό μοντέλο ΕΔΔΥ από το μενού και ξανά επιλέγει το σωστό μοντέλο

Σε περίπτωση που εμφανίζεται πάλι «Τερματισμός Σύνδεσης» ή δεν προχωράει η έκδοση, **διαγράφουμε τα cookies του browser**, κλείνουμε τον browser, απενεργοποιούμε πιθανό anti-virus και επιχειρούμε πάλι από την αρχή στο <https://services.aped.gov.gr/apedcitizen/login>

Για άλλα πιθανά προβλήματα με την έκδοση του πιστοποιητικού μπορείτε να δείτε τις συχνές ερωτήσεις: [https://aped.gov.gr/faq//?faq-cat=30](https://aped.gov.gr/faq/?faq-cat=30)